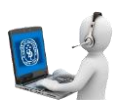

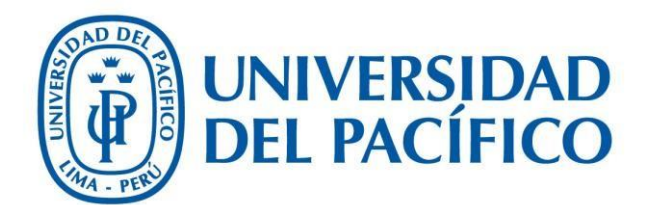

Acta EPG - Admisión

**UNIVERSIDAD DEL PACÍFICO – FORMANDO LÍDERES RESPONSABLES PARA EL MUNDO**

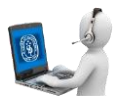

1. Inicie sesión en la aplicación

(http://srvnetappseg.up.edu.pe/pcampus\_epg/AdministrativoAdmision/frmLogin.a spx).

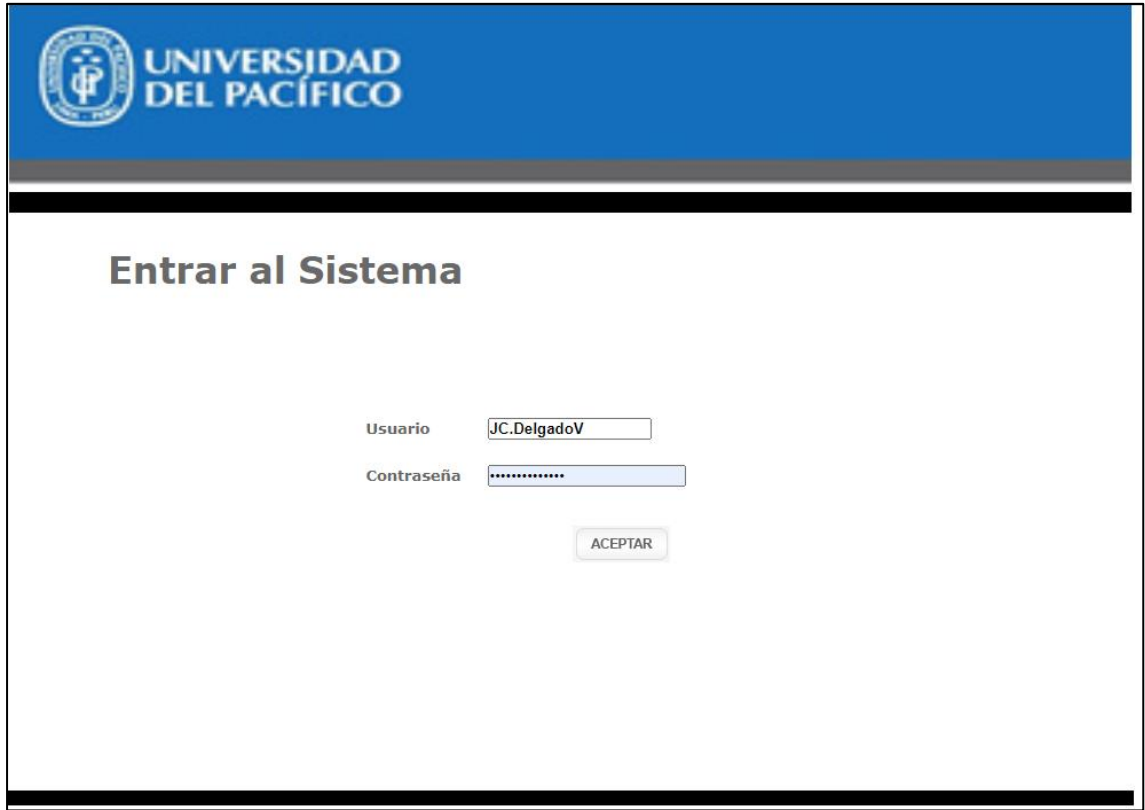

• Luego seleccione "Listado de Postulantes UP"

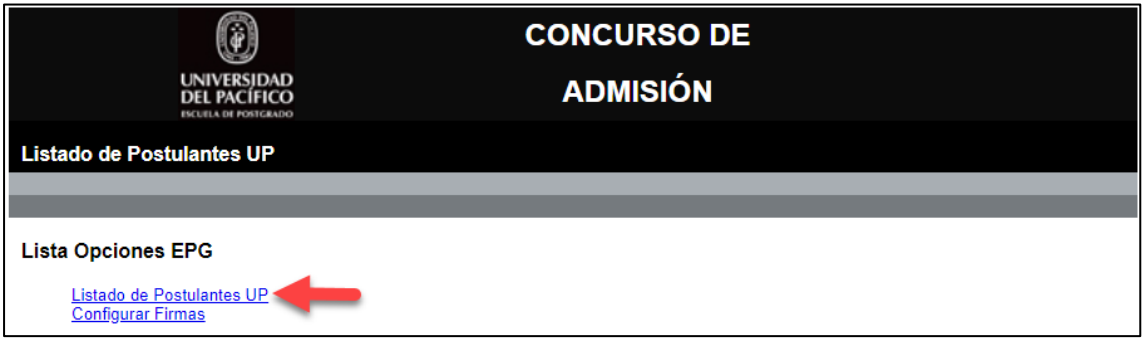

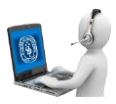

**2.** Buscar al postulante para generar su acta (Tiene que tener una fecha de entrevista asignada y el estado del acta tiene que ser "PENDIENTE").

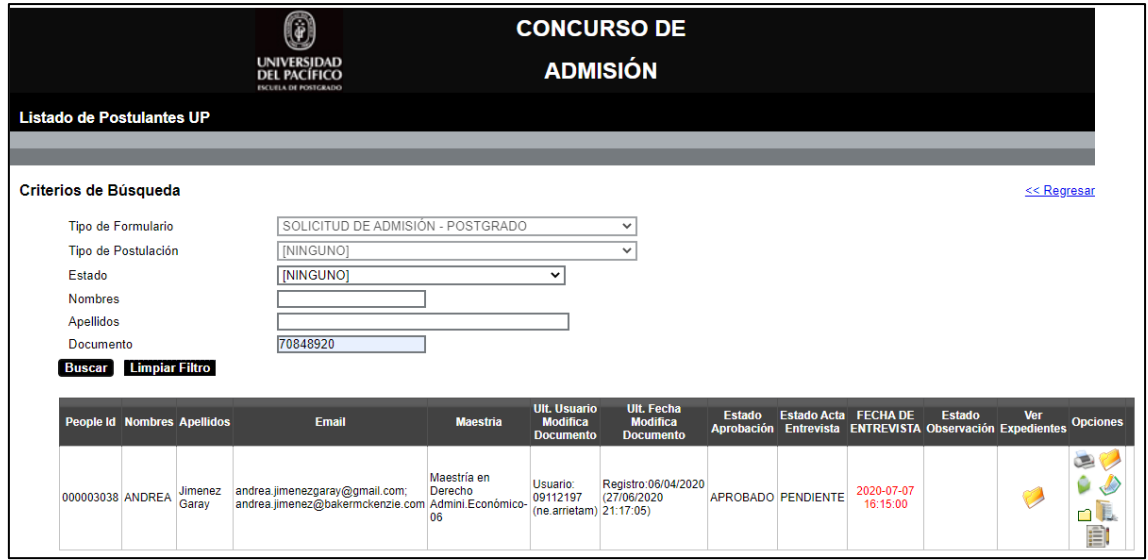

- Hacer clic en el botón "Acta de Entrevista"
- 3. Si el currículum no tiene un modelo de acta asignado deberá seleccionar la maestría correspondiente y dar clic en el botón "Guardar".

割

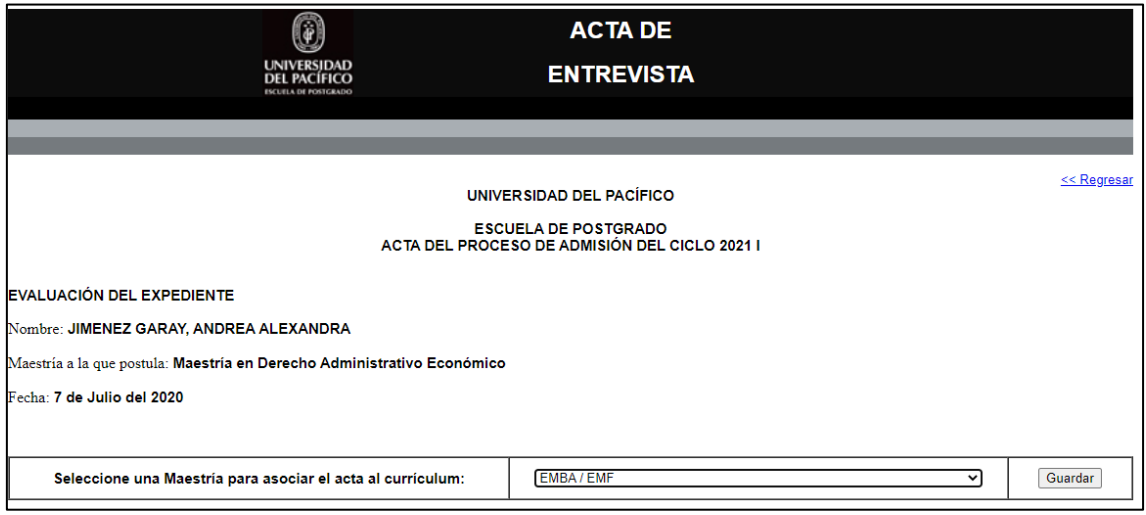

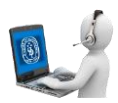

## • Se mostrarán todos los campos correspondientes al acta.

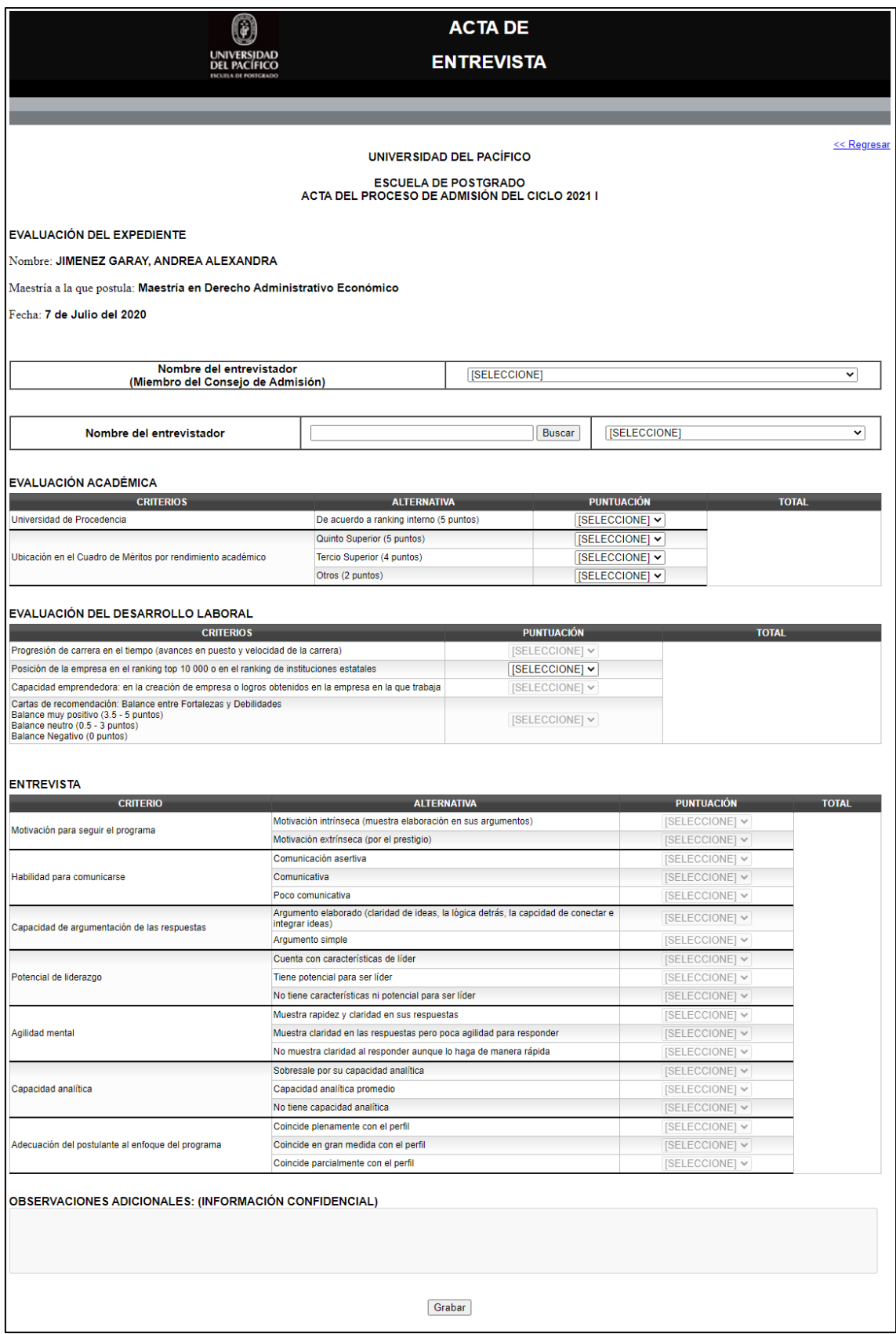

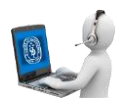

4. Deberá seleccionar a un miembro del CONSEJO

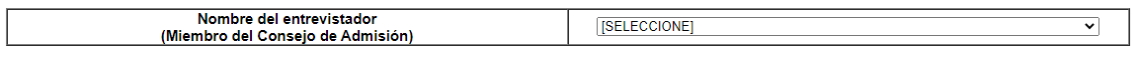

5. Para seleccionar a un ENTREVISTADOR deberá colocar los parámetros de búsqueda y dar clic en el botón "Buscar" y seleccionar un entrevistador.

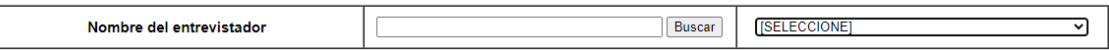

**6.** Podrá colocar los puntajes correspondientes a EVALUACIÓN ACADÉMICA.

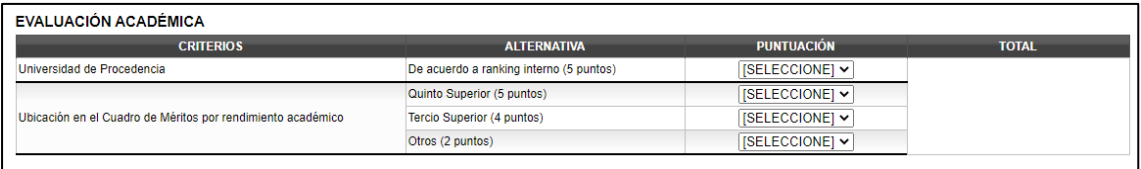

7. Podrá colocar el puntaje correspondiente a "Posición de la empresa en el ranking top 10 000 o en el ranking de instituciones estatales" en EVALUACIÓN DEL DESARROLLO LABORAL.

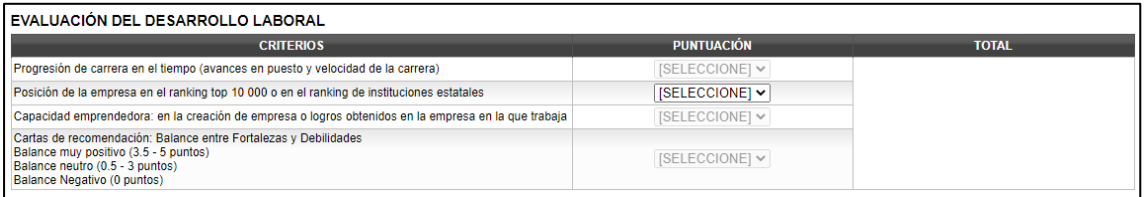

8. Podrá grabar los cambios en cualquier momento sin necesidad de colocar todos los puntajes necesarios haciendo clic en el botón "Grabar" ubicado al final del acta. Al grabar el estado del acta cambia a "GRABADA".

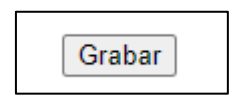

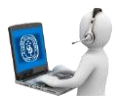

9. Luego de grabar el acta por primera vez se habilitarán los botones "Generar Acta" y "Editar"

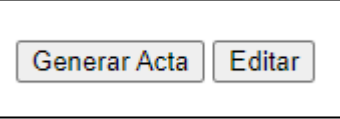

- Generar Acta: Cambiará el estado del acta a GENERADA y enviará los correos correspondientes a cada uno de los ENTREVISTADORES seleccionados. (Todos los puntajes necesarios tienen que ser colocados para poder Generar el Acta, de lo contrario aparecerá un aviso indicándole el críterio al que le falta asignar puntaje)
- Editar: Permitirá realizar cambios al acta mientras el acta tenga estado "GRABADA" o "GENERADA".
- 10. Luego de que el acta sea evaluada por los entrevistadores, recibirá un correo indicandole que el acta se encuentra disponible para GENERAR LA CARTA.

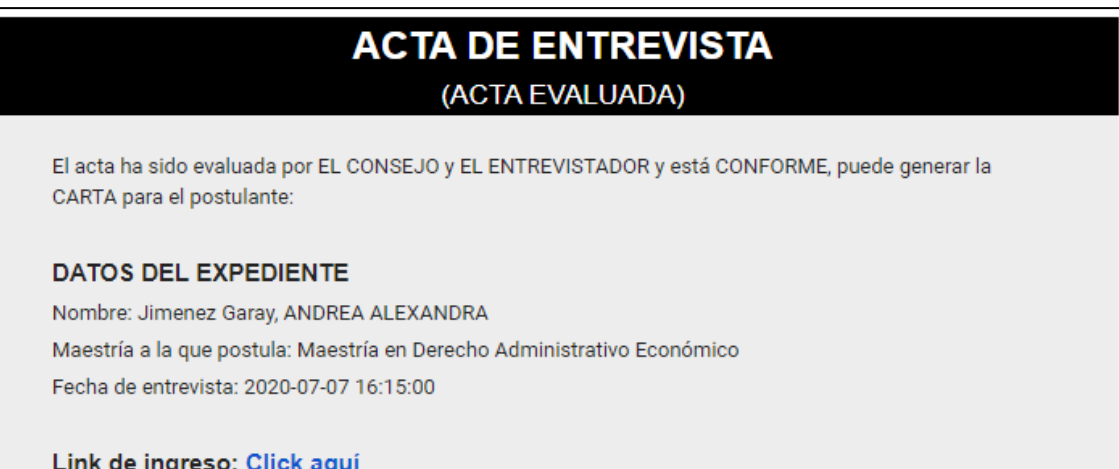

• Al visualizar el acta encontrará el botón "Generar CARTA", el cual hará que la carta se generé y esté disponible para su envío en el menú "Listado de cartas pendientes de Aprobar" y además la Directora recibirá un correo de confirmación.

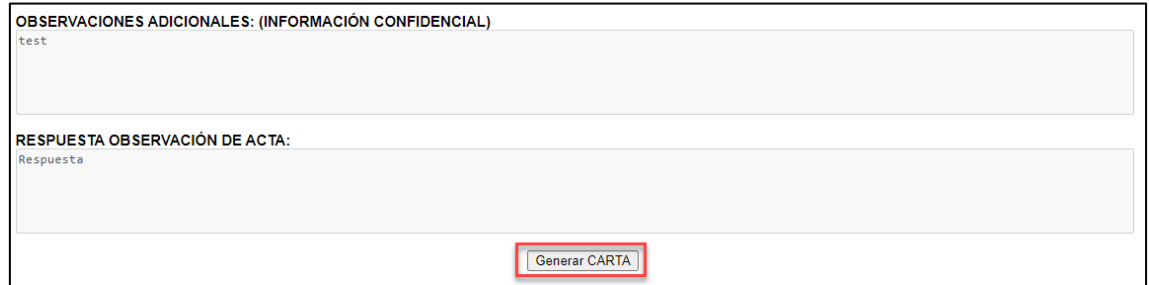

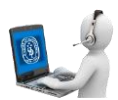

• Correo de confirmación de CARTA GENERADA

## **ACTA DE ENTREVISTA** (CARTA GENERADA)

La Carta ha sido generada y se encuentra lista para su revisión:

## **DATOS DEL EXPEDIENTE**

Nombre: Jimenez Garay, ANDREA ALEXANDRA Maestría a la que postula: Maestría en Derecho Administrativo Económico Fecha de entrevista: 2020-07-07 16:15:00

Link de ingreso: Click aquí